# **VPC LEARNING CONTRACTOR INSTRUCTIONS**

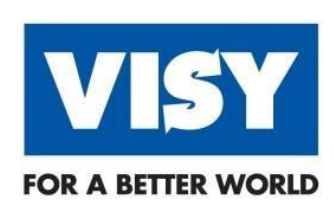

**March 2022**

**Version: 1.1**

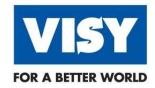

## **Table of Contents**

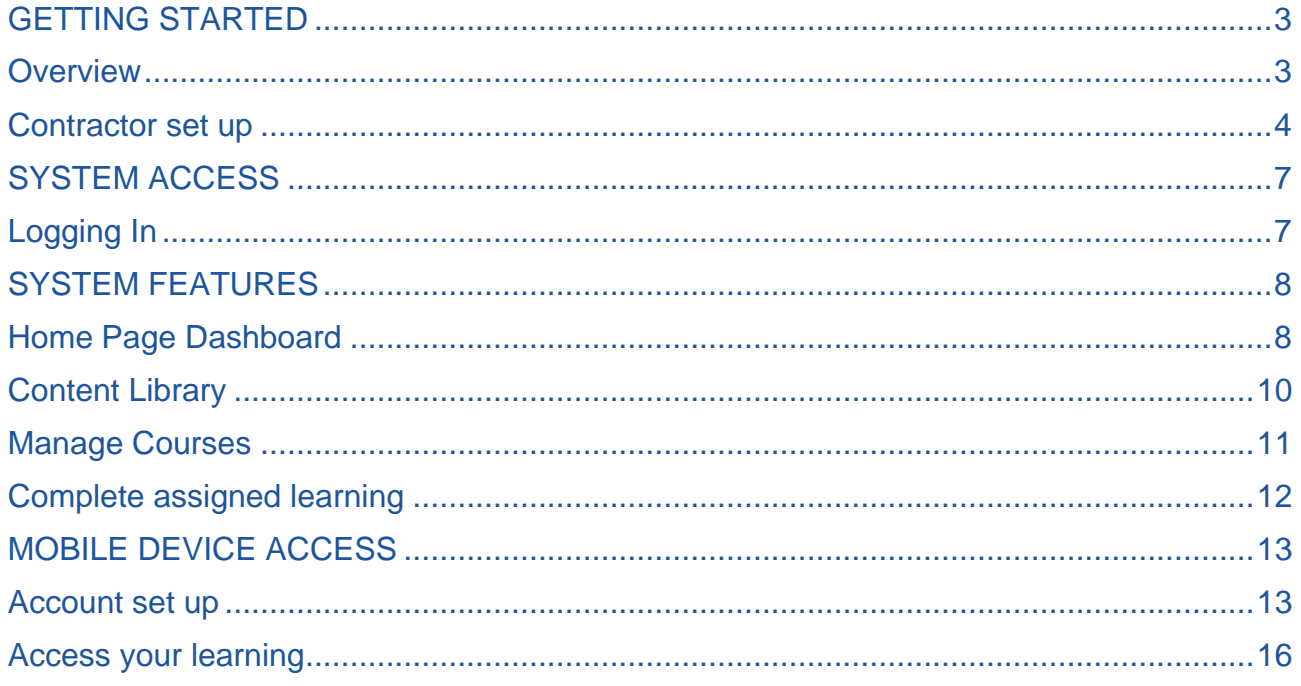

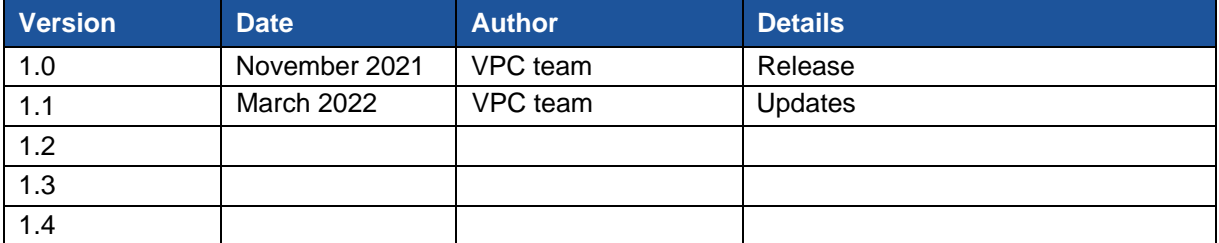

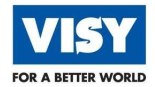

# <span id="page-2-0"></span>**GETTING STARTED**

## <span id="page-2-1"></span>**OVERVIEW**

#### **What's Covered**

This document outlines the requirements and process for getting Visy contractors set up in the VPC Learning System to enable induction to the business, and access to the specific sites on which attendance is required to complete works.

## **Why**

Visy requires all contractors to pass two induction phases before being permitted onto site.

- 1. The first phase is the generic Visy –HSE Induction (100-001) or for Drivers the Visy Driver – Generic Induction with COR Awareness (103-001).
- 2. The second being a Site-Specific Induction (or State Specific Induction for Truck Drivers) for each site the contractor is required to work on.

Contractors will not be permitted on-site without a certificate for each. All contractor inductions are a shared responsibility between the contractor, the contracted company, procurement and the relevant Visy Contractor Manager.

#### **How**

Inductions are hosted online, accessible from any computer with an active internet connection. Some key points to make sure you can use the system and set up new contractors:

- All vendors will have an individual identifying number known as a Vendor ID from Visy Procurement. Contracting companies are responsible for providing each contractor with the Vendor ID and registering them in the system.
- Each contractor is required to provide an email address for notifications to be sent from the system. Each contractor will be automatically assigned a username in the format firstname.lastname and access to the system is immediately granted.
- Every contractor is automatically enrolled in the either the Visy HSE Induction (100-001) or the Visy – Driver – Generic Induction with COR Awareness (103-001) upon successful registration. This should be completed first, with a certificate printed to bring to site.
- Contractors must also complete the relevant site specific inductions which will be assigned dependant on the site name entered at registration.
- Contractors can complete other inductions by browsing the library and self-enrolling. After completing the relevant induction(s) certificates are available for printing.
- Contractors must arrive on-site with the appropriate certificates for site access.

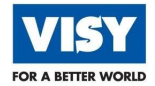

## <span id="page-3-0"></span>**CONTRACTOR SET UP**

Go to your web browser and insert the link below or **[click](https://visyindust.plateau.com/learning/user/portal.do?siteID=External&landingPage=login) here** to be redirected

https://visyindust.plateau.com/learning/user/portal.do?siteID=External&landingPage=login

2. Once re-directed save the site as favourite in your browser for future access.

## **Register a new Contractor**

3. Go to New User and click to register.

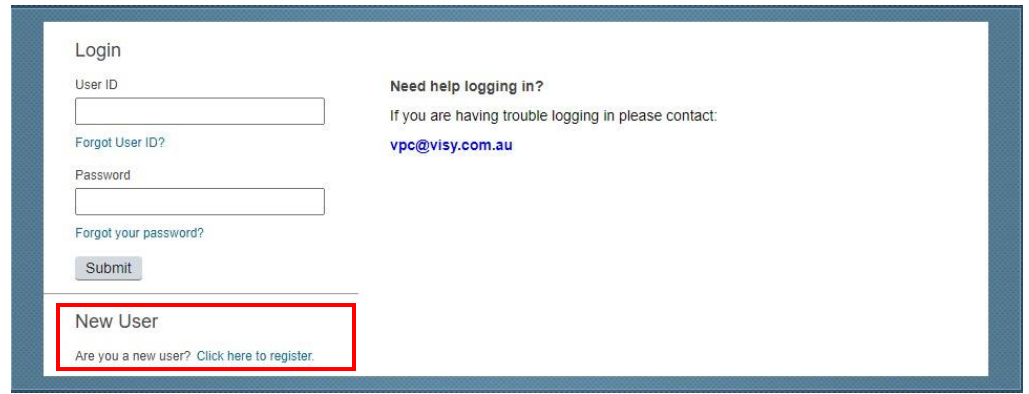

4 Complete the Create New Account registration, refer to the Required Field list details on the next page.

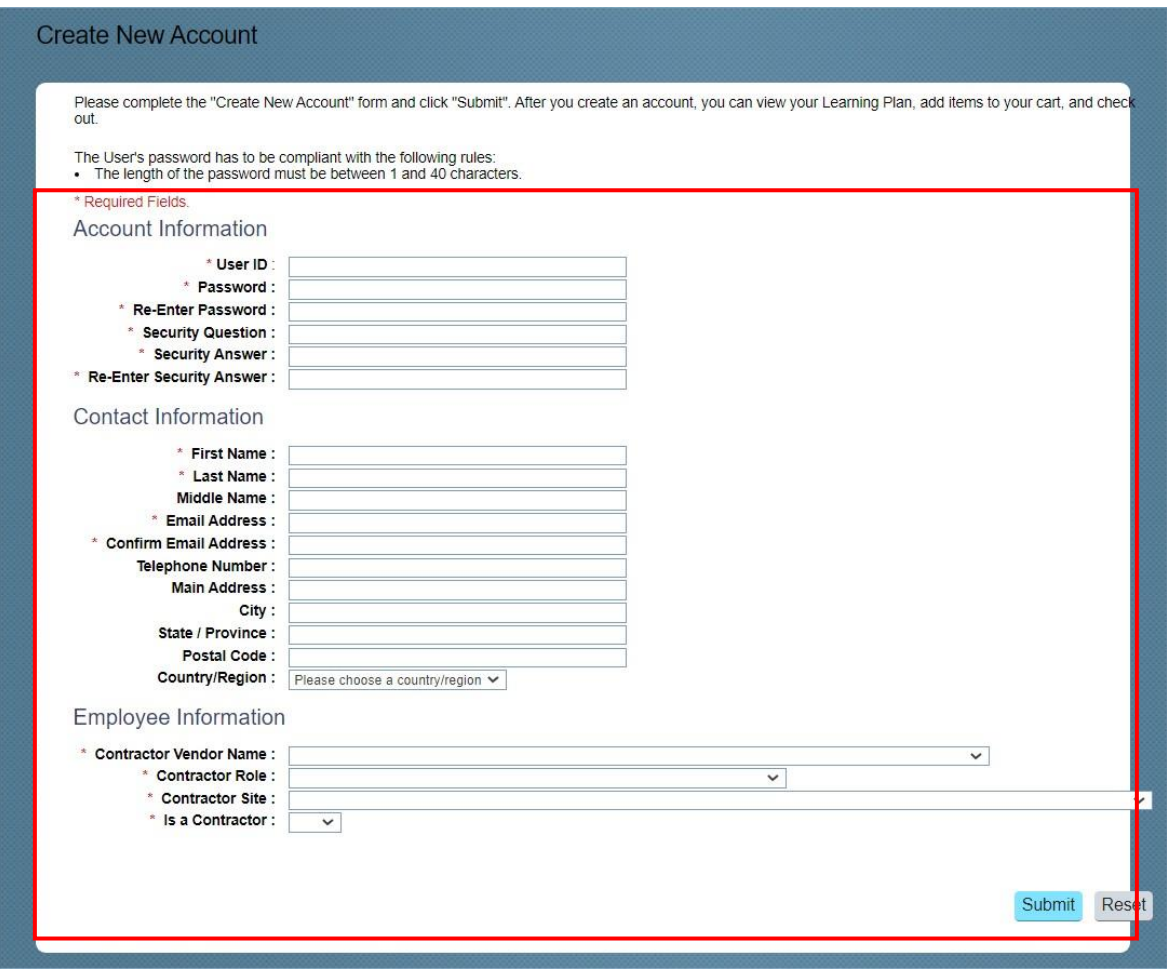

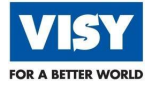

As required, complete the following **Account Information \*Mandatory/Required** fields

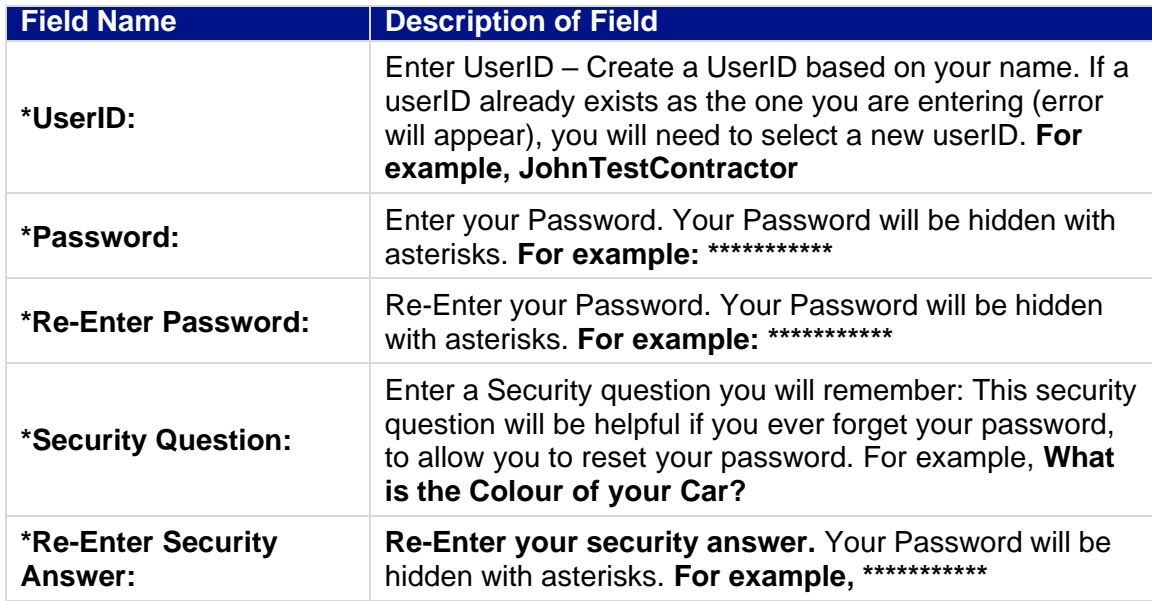

As required, complete the following **Contact Information \*Mandatory/Required** fields:

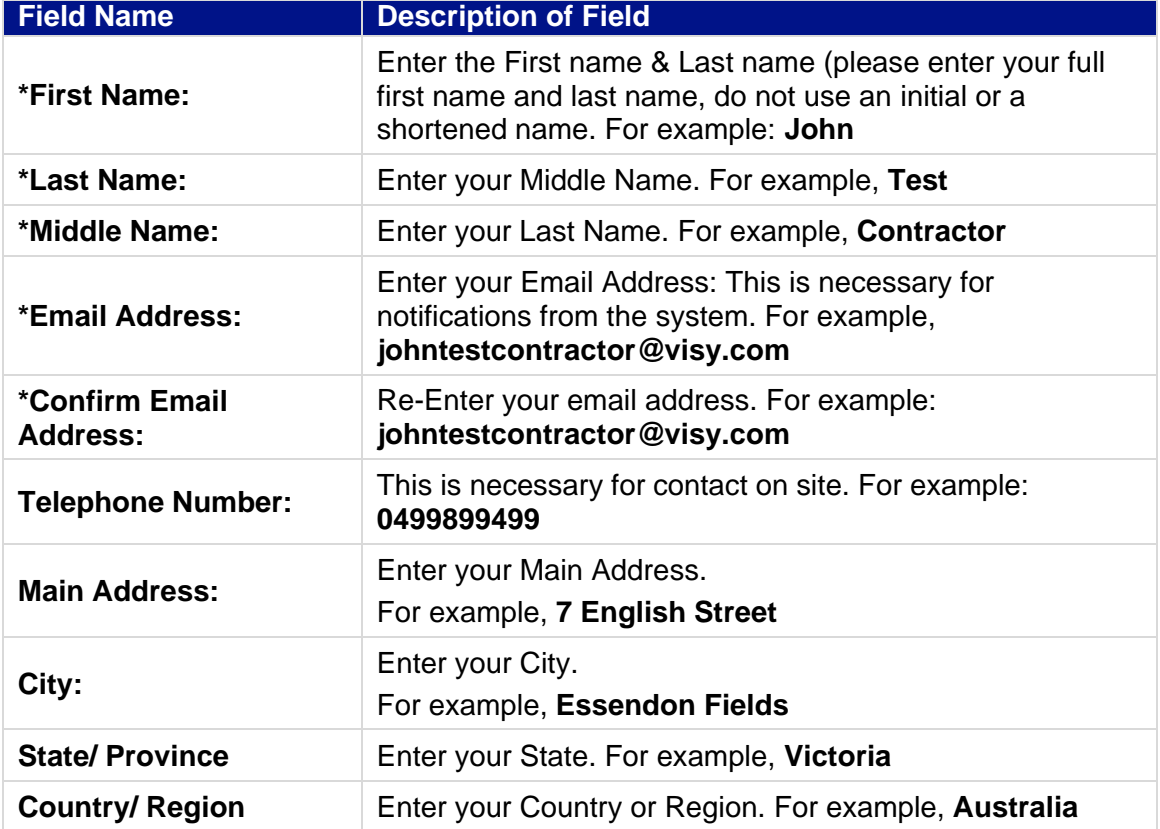

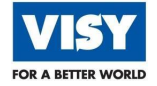

As required, complete the following **Employee Information \*Mandatory/Required** fields

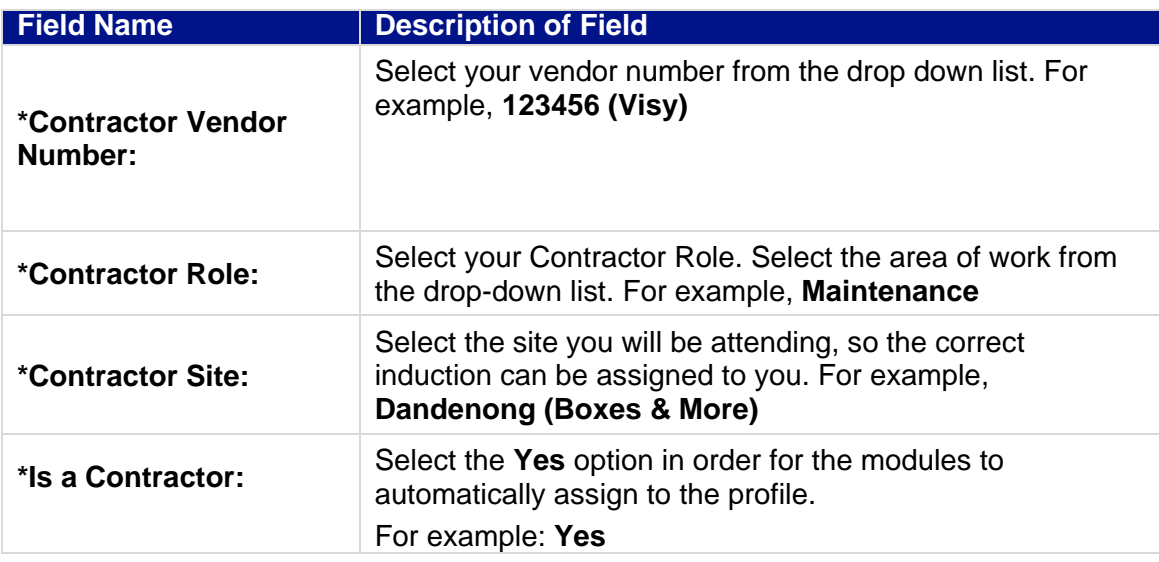

Select the **Submit** button to finalise details.

**PLEASE NOTE THAT THE MODULES AND THE MODULE LIBRARY WILL TAKE UP TO ONE (1) HOUR TO ASSIGN TO YOU, ONCE YOU HAVE REGISTERED IN THE SYSTEM. CERTIFICATES MUST BE CARRIED ON YOUR PERSONNEL AT ALL TIMES WHILST YOU ARE ON SITE.**

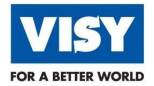

# <span id="page-6-0"></span>**SYSTEM ACCESS**

## <span id="page-6-1"></span>**LOGGING IN**

## **Log In**

All existing users must re-set their password to access the system.

- Enter your **User ID.** Contact your manager if unsure.
- Enter your **Password.**
- Click **Submit.**

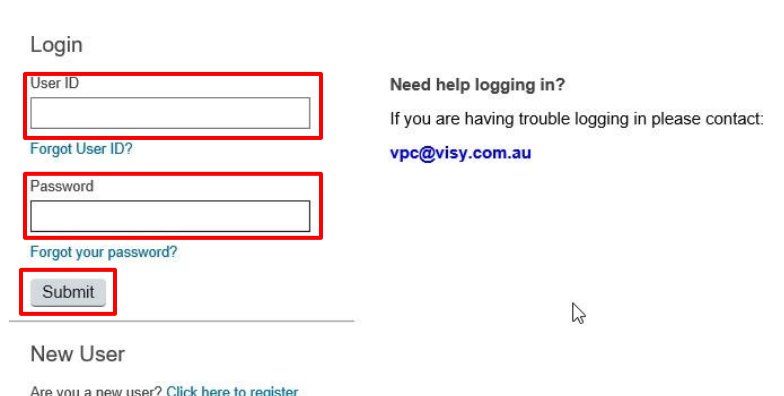

## **Re-set or Forgot Your Password**

#### Click **Forgotten your password**?

The password recovery page will display to enable you to reset your password.

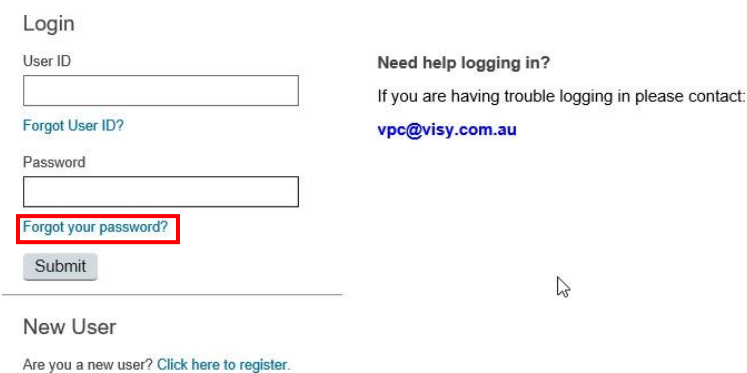

Enter your **Username.** Contact your manager if unsure.

#### **Password Reminder**

Enter your User ID then click 'Submit' to have your Password sent to your email account. Submit Username: [

## Click **Submit.**

A Notification will display.

#### **Password Assistance**

Please check your email for a message with a secure link and instructions to unlock your account. The secure link will expire in 24 hours and can only be used once. If you don't see our email, please check your spam folder.<br>Contact the administrator for assistance if you don't get the email, don't have an email account associated to your User ID or don't have access to that email account.

An email with a password reset link will be sent to the email address you entered.

- Open the email and click on the login link to reset your password. The link opens the reset password page in the LMS for your profile.
- Enter your new Password (Password must be 8 characters in total and contain 1 upper case letter, 1 lower case letter, 1 number, & 1 special character).
- Confirm your password. You cannot re-use your last 3 passwords.
- Click **Continue.**

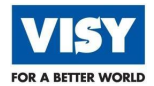

# <span id="page-7-0"></span>**SYSTEM FEATURES**

## <span id="page-7-1"></span>**HOME PAGE DASHBOARD**

## **General Navigation**

General users have one dashboard which displays after logging in; with 7 key sections to navigate.

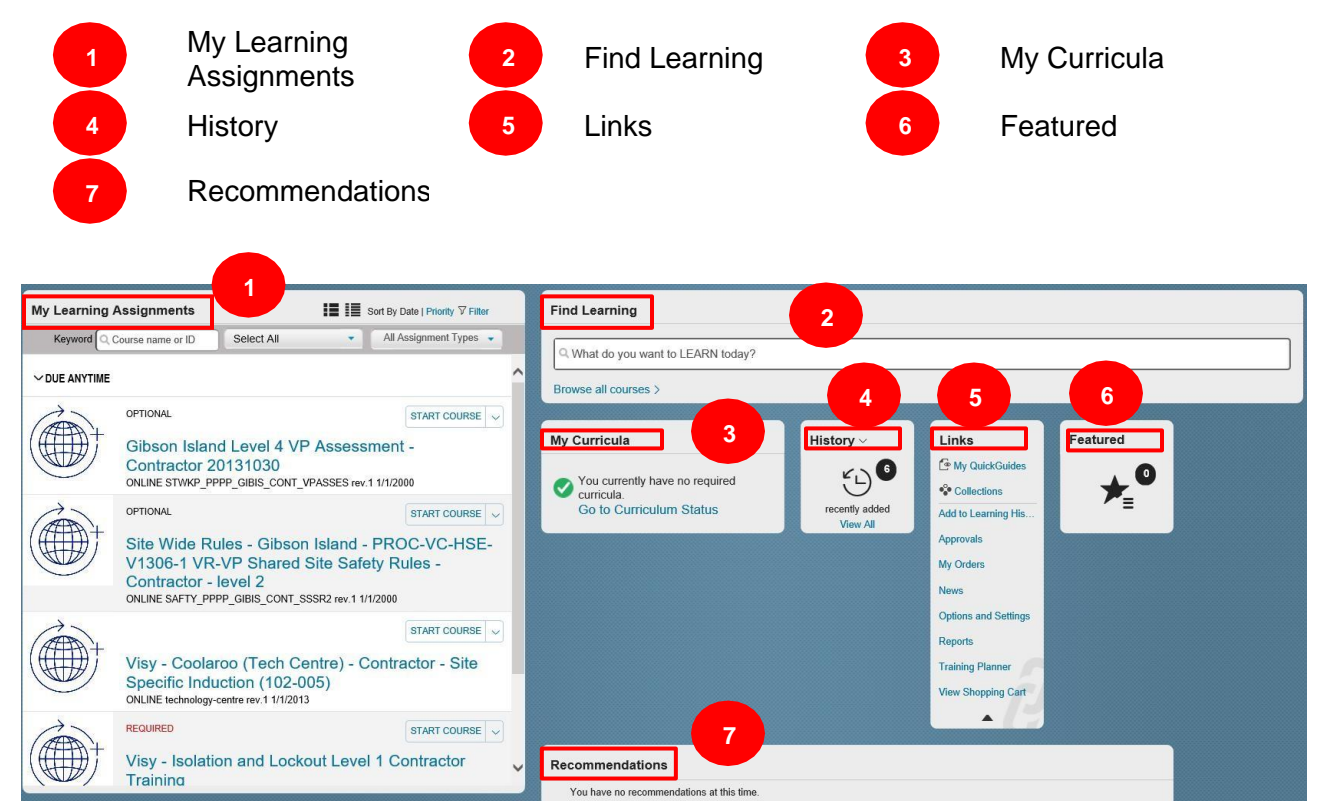

## **My Learning Assignments**

**Home page:** This will display **Learning** that has been assigned to you.

#### **Switch to Card View or Switch to List View**

This will display the courses in a different view by selecting either of the display views buttons.

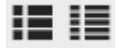

**Sort by Date or Priority:** You can view your courses to display in **Date** or **Priority** order.

Date | Priority Keyword Q

**Filter:** You can filter your courses to display in **Keyword, Select All** or **All Assignment Types** order

Keyword Q Course name or ID

Select All

All Assignment Types

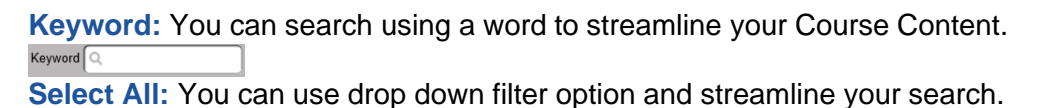

Select All Select All  $\overline{\mathbf{y}}$  All Learning  $\overline{\mathbf{y}}$  Registrations Online Courses  $\boxed{\triangle}$  Programs  $\overline{\mathbf{y}}$  Surveys  $\overline{\mathbf{y}}$  Curriculum Requirements

**All Assignment Types:** You can streamline your search to **All Assignment Types** or **Required.All Assignment Types** Required

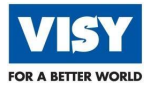

## **Find Learning**

**Search field**: **What do you want to LEARN today?** If known, type your course title into this search field to display the course from the **Library** full list of courses.

**Browse all courses >**: Click on this link to display the full list of courses from the **Library.** The **Library** will display below with the list of all courses from the **Library.**

#### **Find Learning**

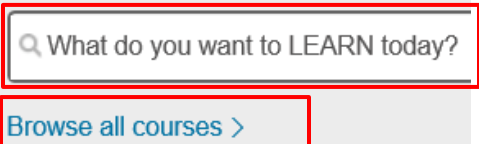

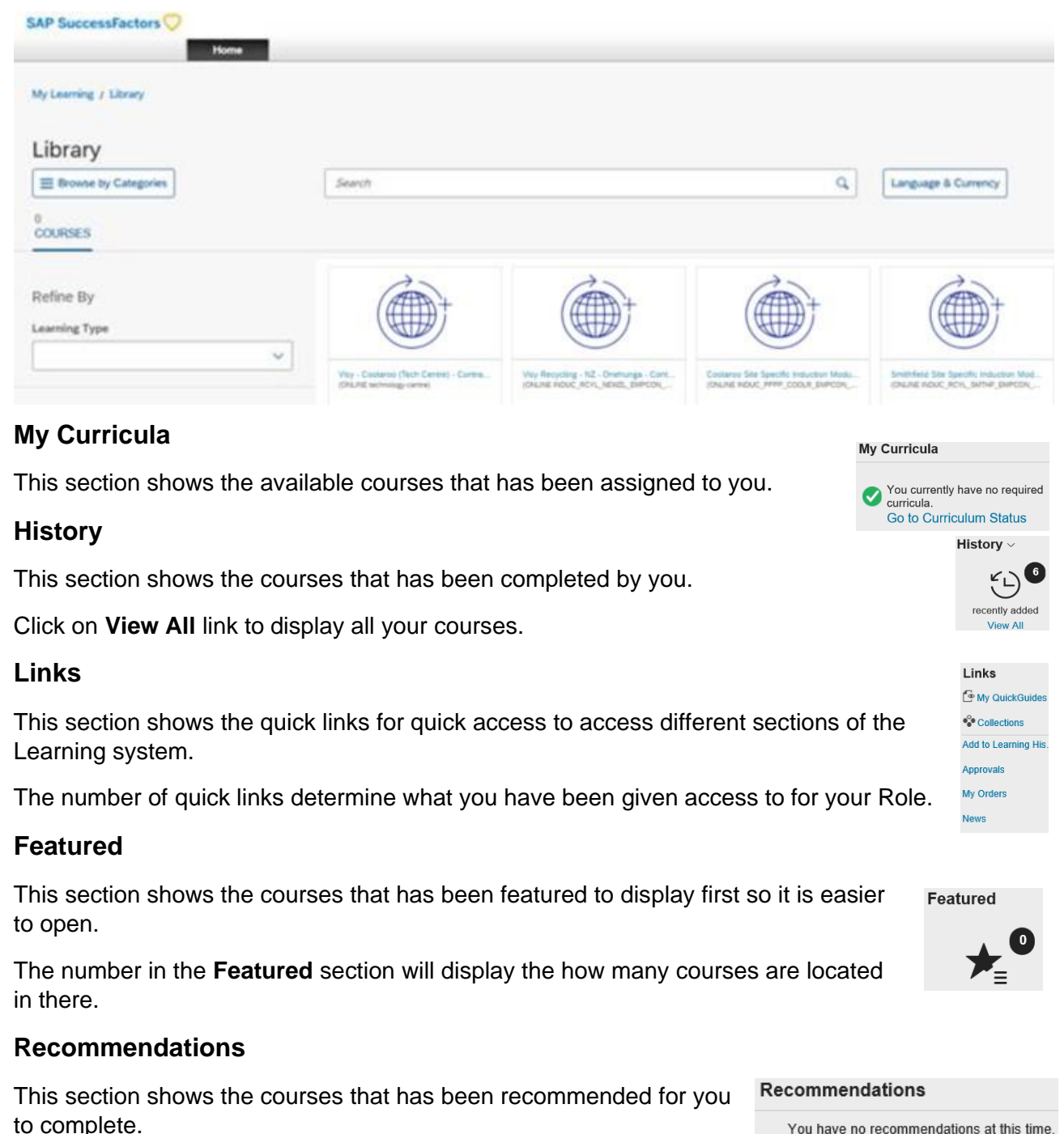

You have no recommendations at this time.

## <span id="page-9-0"></span>**CONTENT LIBRARY**

## **Search for Courses**

Click **Browse all courses >** link to display all courses in the system.

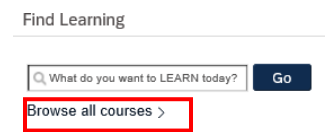

If you know the name of the course title you can type it in the search field: **What do you want to LEARN today?** and click on the **Go** button.

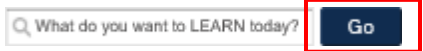

2. Click **Start** button to commence the course immediately.

START COURSE  $\vert \downarrow$ 

- 3. The course will load to be completed.
- Click **x Exit** to stop and exit the course when needed.

## **Display Course Completion**

All Learning completed will display in **History** section.

- Click **View All** to display all your completed courses.
- This **Completed Work** window will display below. Click on the appropriate course title to open course details.

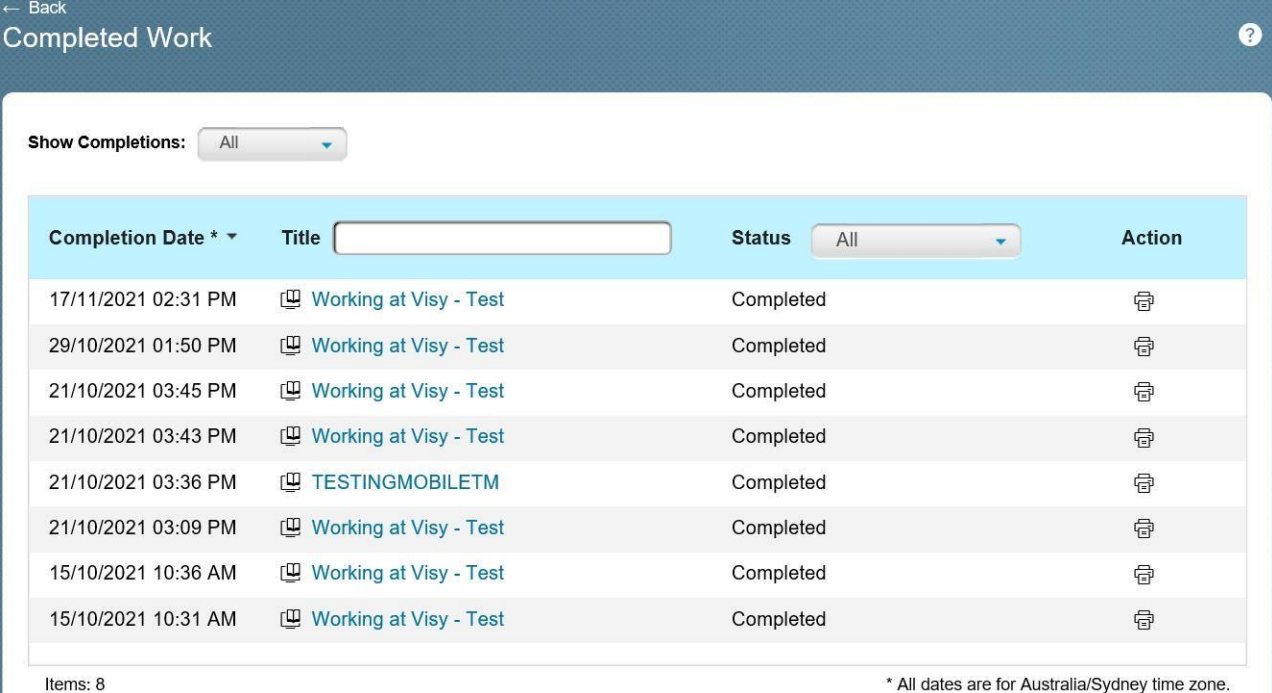

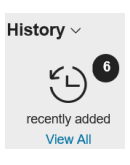

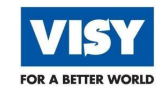

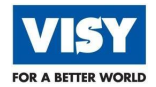

## <span id="page-10-0"></span>**MANAGE COURSES**

## **Assign a Course to Yourself**

From the **Learning** home page you can search the **Library** to assign yourself a course.

1. Click Browse all courses > to search the Library.

Browse all courses >

If known, you can type in the name of the course you are wanting to assign to yourself. Click in the **Search** field, **What do you want to LEARN today?** located in the **Find Learning** tile and type in the name/title of Course and click on the **Go** button.

Q. What do you want to LEARN today? Go

The following window will be display:

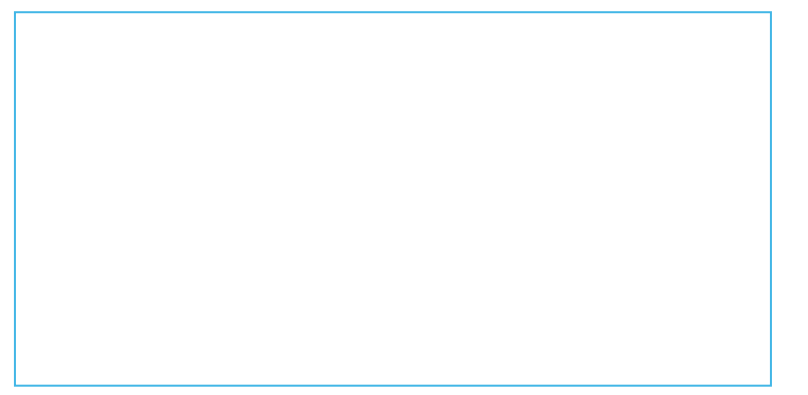

If required, you can filter your options when searching for a course by click the drop-down options under the **Refine By** section.

Click in the **Search** button and type in **Visy Induction** and press **Enter** key on your keyboard.

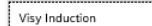

 $\otimes$   $\circ$ 

The following window will display.

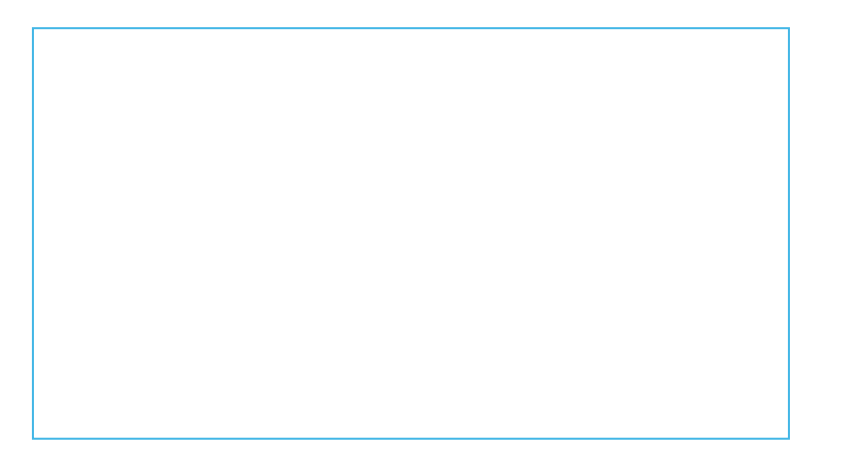

The search word that you typed into the search field will streamline your search to a list of courses available for that word.

- Click on the **Start Course** link to commence course immediately.
- Click **Back** button if you want to post pone completing your course at another time.

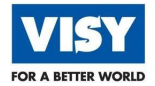

## <span id="page-11-0"></span>**COMPLETE ASSIGNED LEARNING**

When **Learning** is assigned to you then you will receive an **Email Notification** from **Visy People Connect – VPC** prompting you to complete the **Learning**.

1. Log into your **Learning** via URL:

<https://visyindust.plateau.com/learning/user/portal.do?siteID=External&landingPage=login> The following window will display.

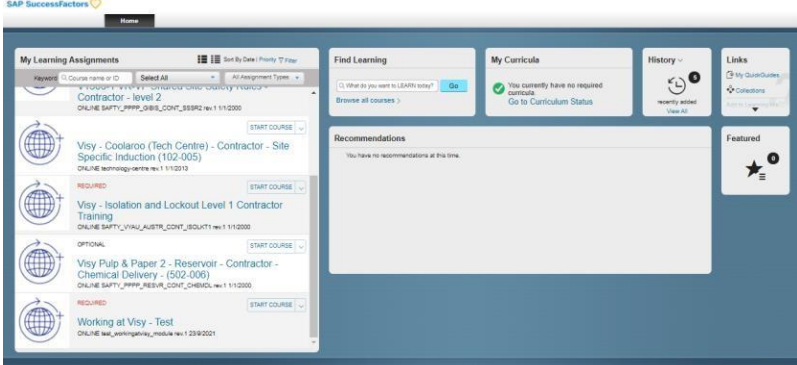

2. Click **Start Course** link to complete any required courses that has been assigned to you.

START COURSE  $\overline{\vee}$ 

The following window will display.

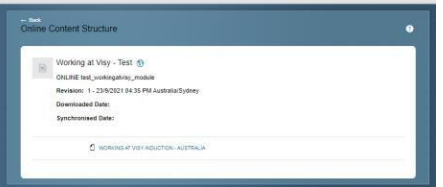

3. Click on the (**blue course name hyperlink**) at the bottom to open the content of your **Learning.**

WORKING AT VISY INDUCTION - AUSTRALIA

The following window will display (*indicative screen-shot only*).

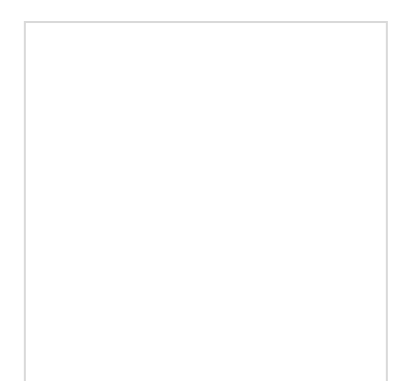

4. Click **Start** button to commence the course.

Once you have completed your course it will be added to your L**earning History.**

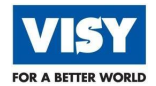

# <span id="page-12-0"></span>**MOBILE DEVICE ACCESS**

## <span id="page-12-1"></span>**ACCOUNT SET UP**

1. Go to your web browser on the mobile phone and insert the link below or **[click here](https://visyindust.plateau.com/learning/user/portal.do?siteID=External&landingPage=login)** to be redirected

<https://visyindust.plateau.com/learning/user/portal.do?siteID=External&landingPage=login>

2. The following window will display.

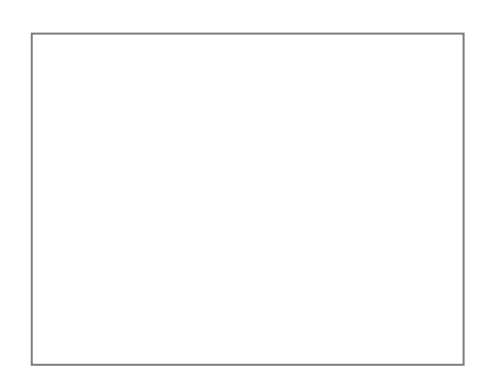

3. Log on using your registered UserID and Password.

As required, complete the following fields:

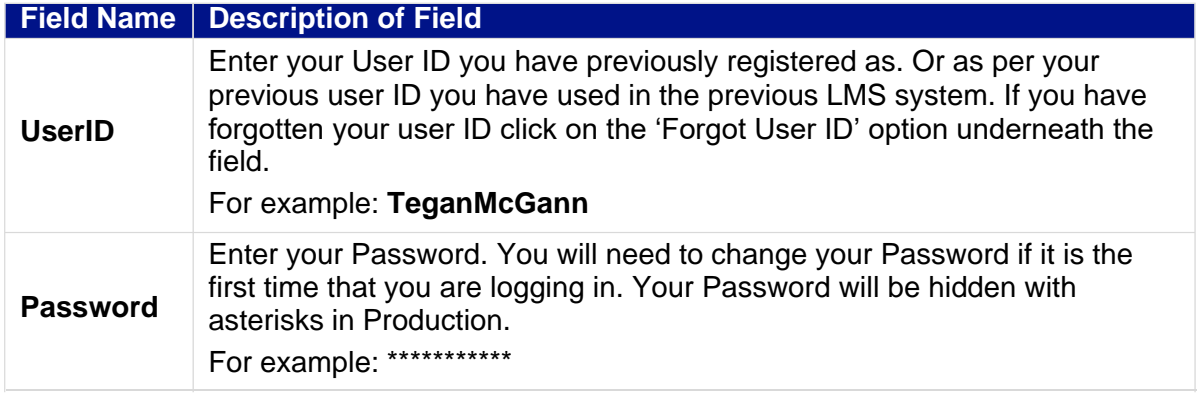

*If you have already registered as a new account on a PC these steps are not required.*

*It you have not yet registered, the New Account set up steps are required.*

Tap the **Click on here to register** (blue text) link.

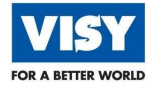

The following window will display.

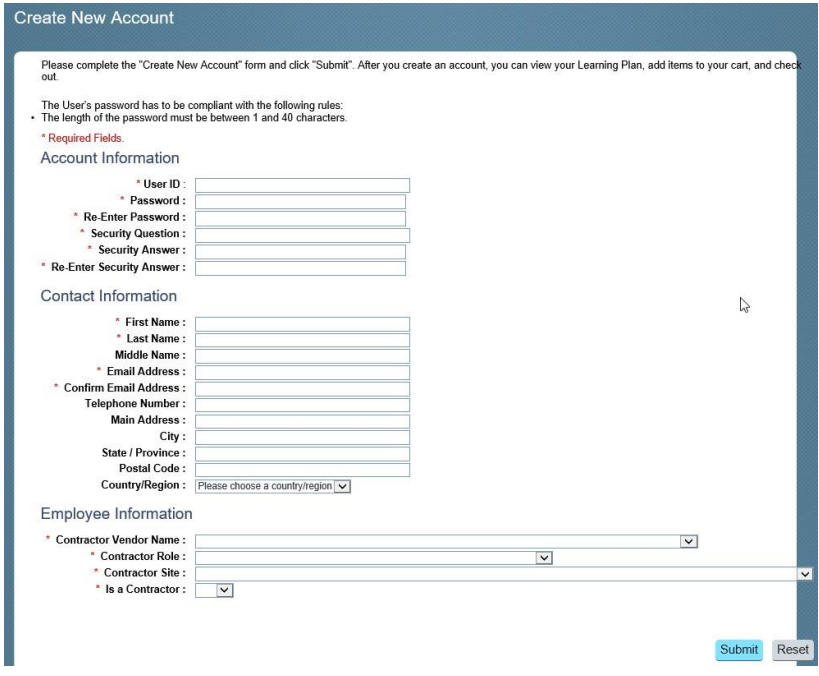

As required, complete the following **Account Information \*Mandatory/Required** fields:

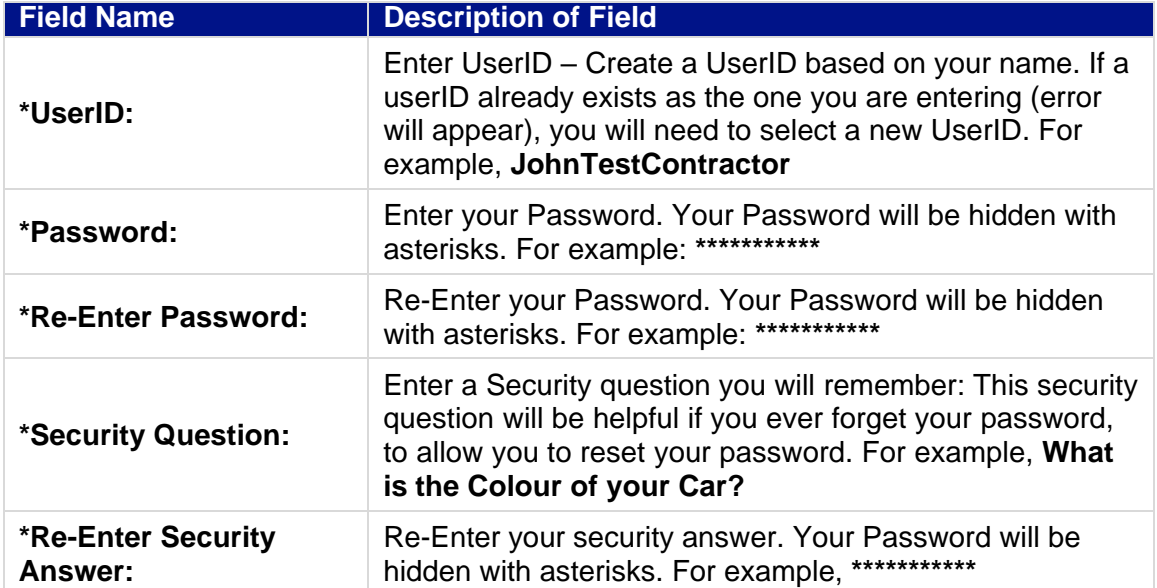

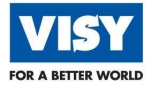

As required, complete the following **Contact Information \*Mandatory/Required** fields:

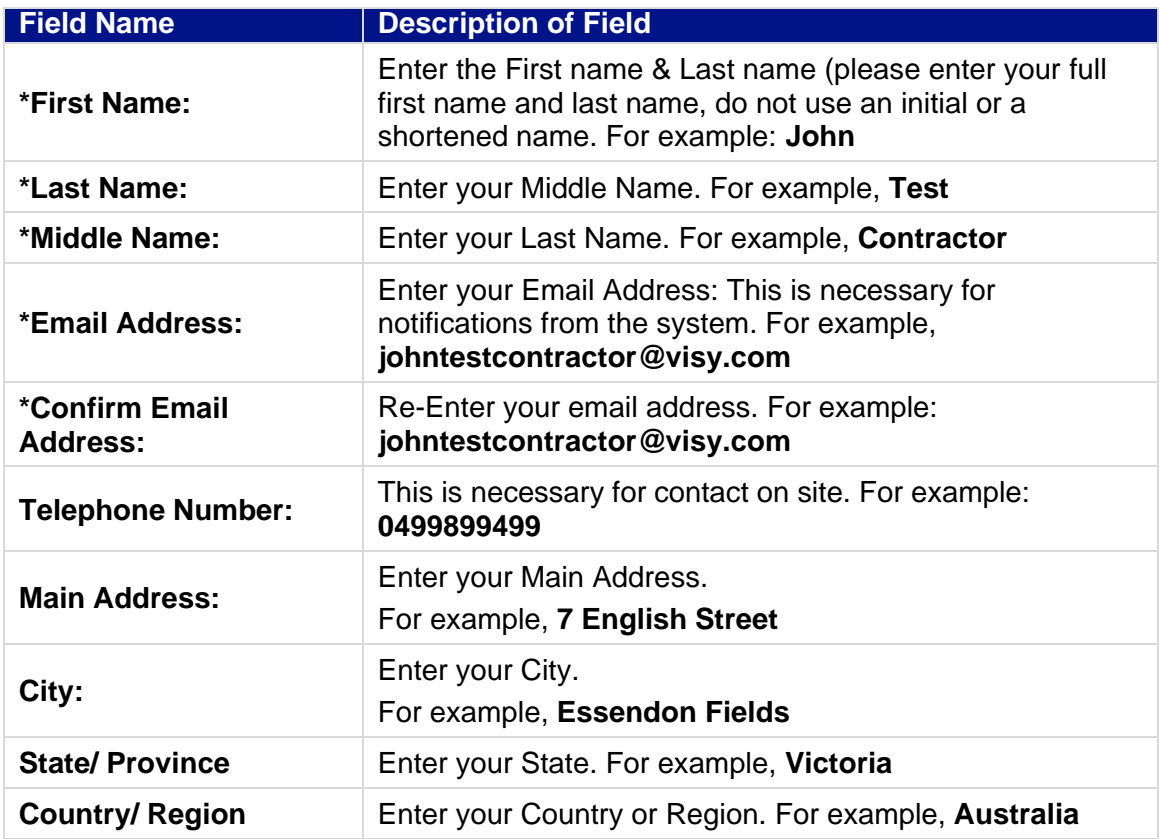

As required, complete the following **Employee Information \*Mandatory/Required** fields:

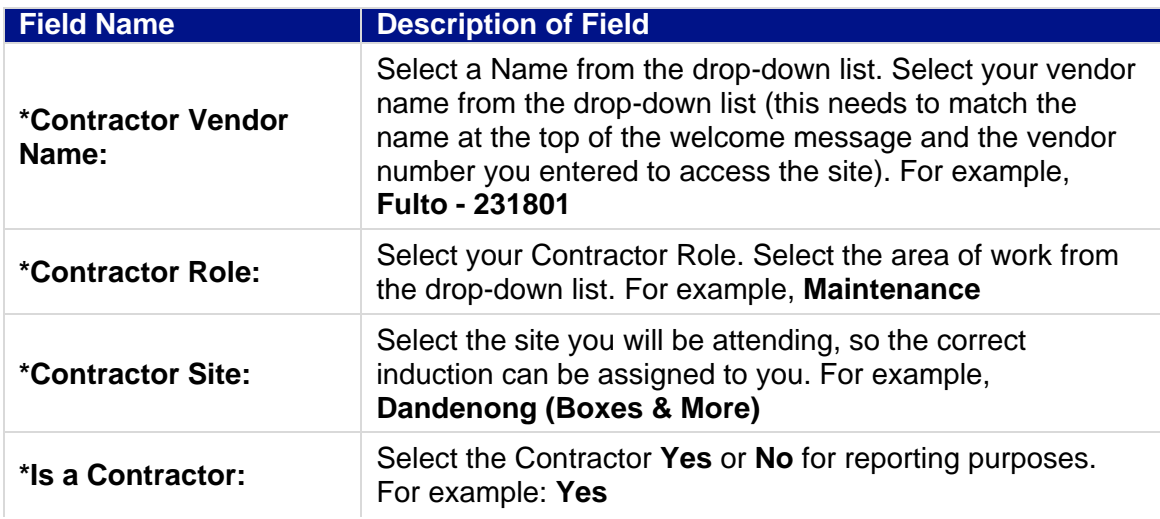

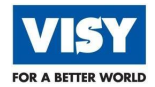

## <span id="page-15-0"></span>**ACCESS YOUR LEARNING**

1. The following window will display on your mobile device.

- 2. Click the drop-down arrow to display what has been assigned to you.  $\circ$
- 3. Click Course Title that you are wanting to complete.

4. Click **Start Course**.

5. Click the **Name of Course** (blue text)

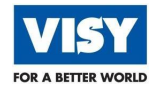

6. Click the **Start** button.

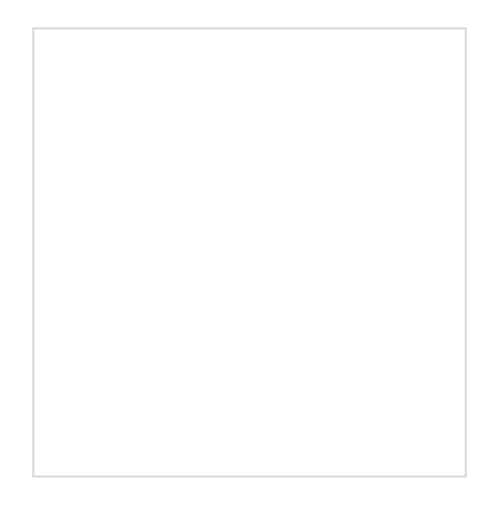

If required, complete the course in landscape mode (turn mobile device around or upside down) if the **Start** button does not operate in portrait (straight up mode).

7. The following window will display.

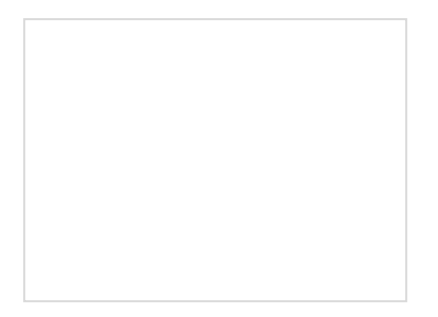

You will see a tick next to the course once you have completed your **Learning. I**t will be also be removed from your **Learing** plan list.